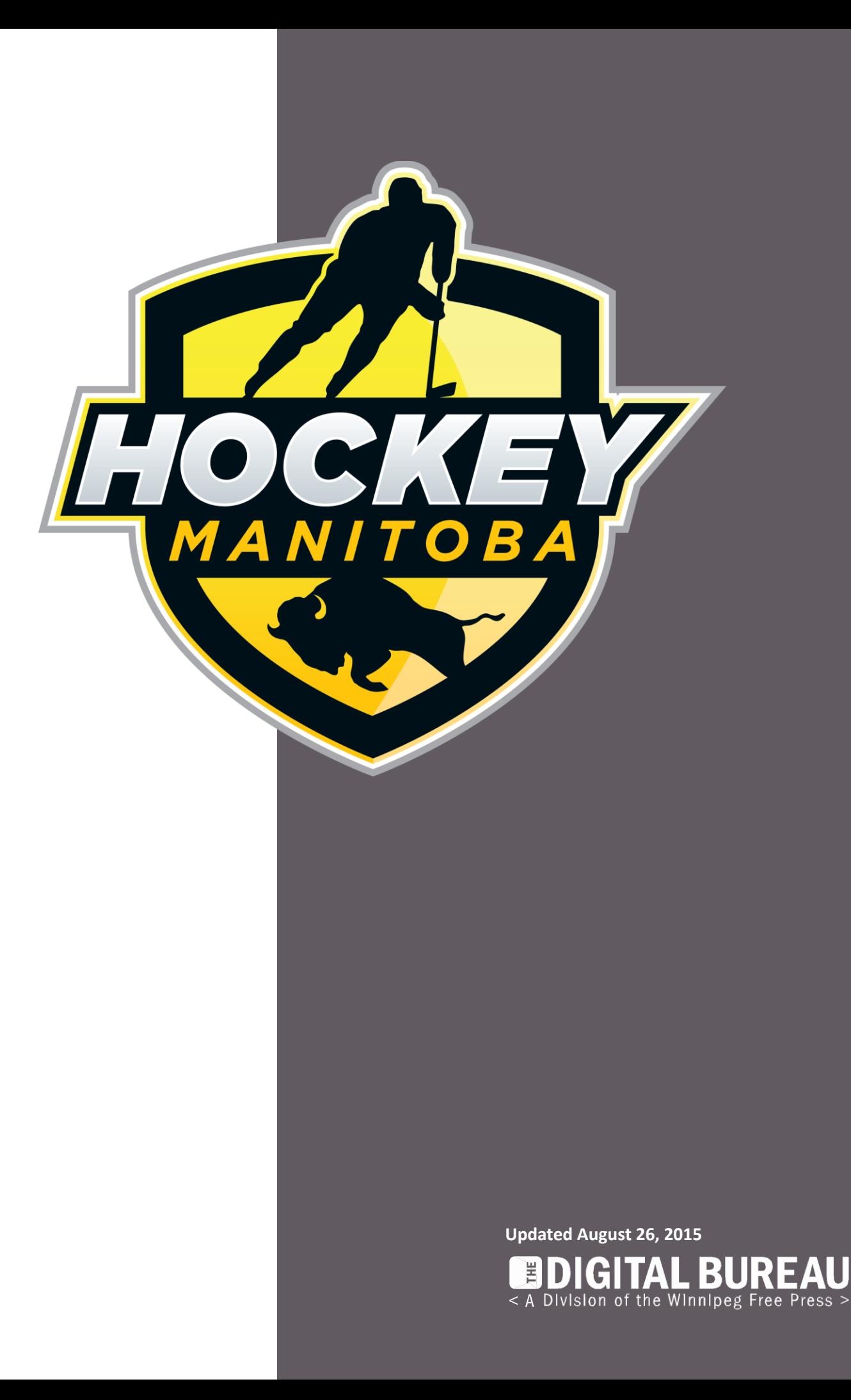

## Introduction

This user guide is designed for use for all those involved in Hockey Manitoba forms processing.

The same procedure is applicable for Associations, Regions, and Zone registrars, with predetermined permissions for access to the information.

For any assistance please contact

Hockey Manitoba [support@hockeymanitoba.ca](mailto:support@hockeymanitoba.ca) 204-925-5755

#### Site Administration Login

To perform administration tasks login to the CMS via the link below

<http://forms.hockeymanitoba.ca/admin>

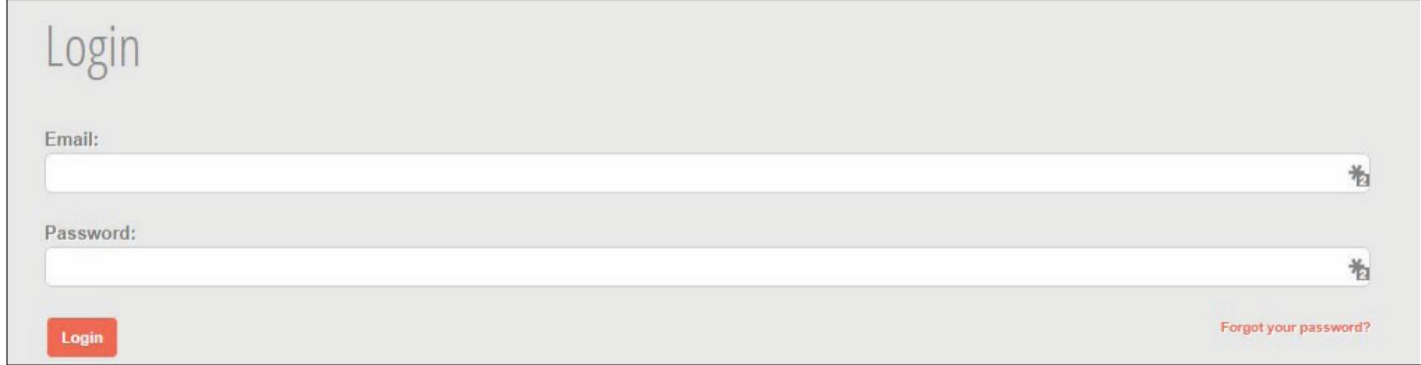

Enter the user name and password created for you by Hockey Manitoba and then click the login button.

*Please note: You can have a password reset email sent to you by clicking on the "Forgot your password?" link. Check your email and follow the instruction to reset your password.*

## Account Management/Change Password

Once you are logged in, click your name in the top right corner and select **Change Password**.

Enter and confirm your new password, and click the **Change Password** button to confirm your change.

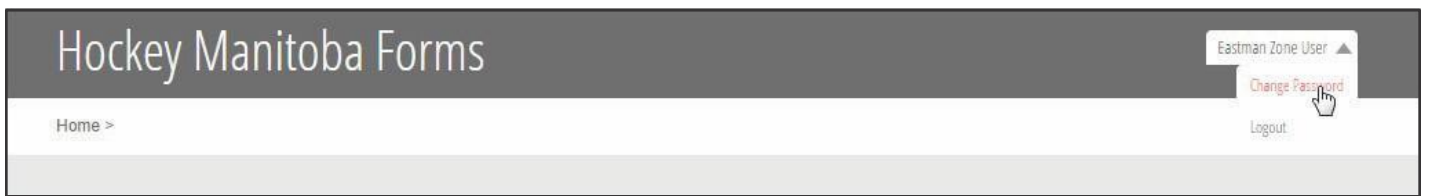

# Main Stage

The dashboard is separated into 2 sections; Awaiting Approval, and Recently Updated. These items reference the individual forms requiring your attention, or forms you have recently approved, denied, or made changes to.

Clicking the orange pencil ( $\bullet$ ) opens the form item for editing.

If an application is approaching or past its deadline, a red exclamation point will alert the user.

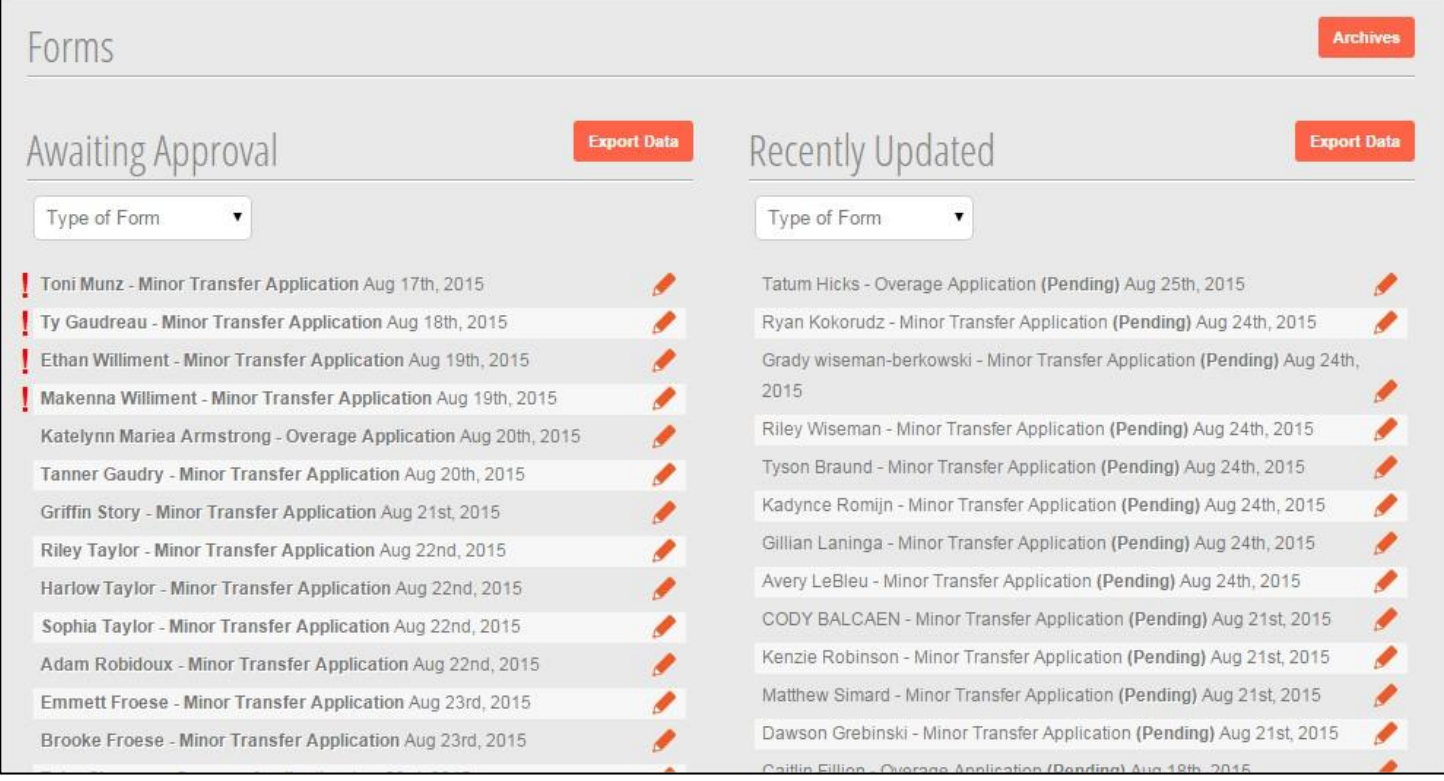

#### **To filter/search the forms:**

Select an option using the **Type of Form** dropdown will display only forms associated with that type.

*If you are an administrator, you will be also able to select the region and association. If you are a region you can select the association.*

#### **To Export the Awaiting Approval or Recently Updated data:**

Click the **Export Data** button to download a spreadsheet to your computer.

# Awaiting Approval

The Form Approval screen shows the application data and type of form submitted.

Please note the sections for public display or internal use, and a row of buttons for emailing the form to another administrator, viewing the current status of the application, approving the application at your level, or denying the application at your level.

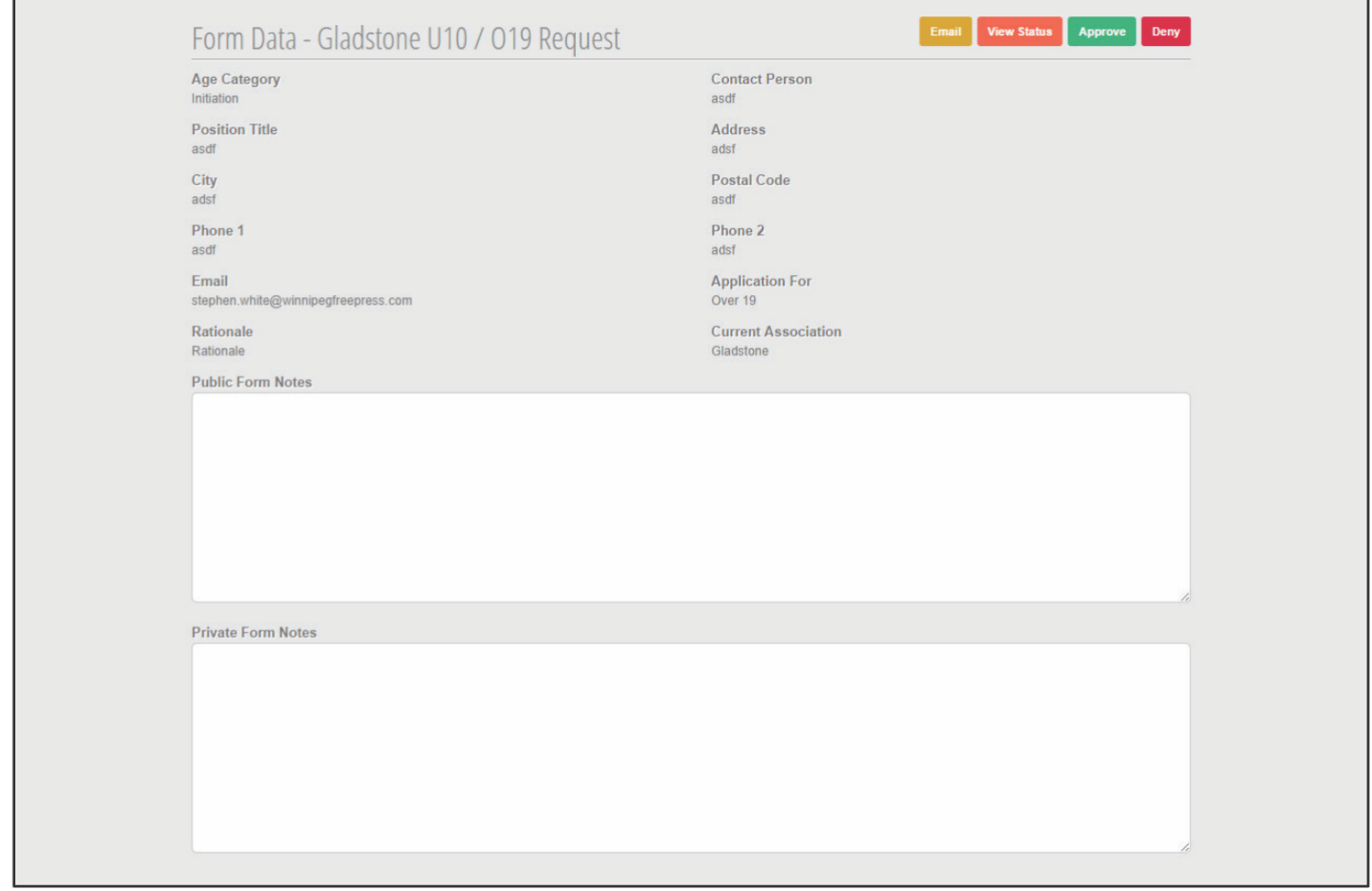

*Note: Comments submitted in the Public Form Notes will be visible to all visitors viewing that page, while Private Form Notes will only be visible to administrators logged into the CMS.*

*Parents or individuals who submit forms will be updated via email as to the progress of their submission, with a link to their form attached. Therefore any notes appearing in the Public Form Notes will be seen by them, Private Form Notes will not.*

# Recently Updated

Clicking the **orange pencil** ( $\bullet$ ) next to a recently updated item opens the application data for that form submission, and a single button for viewing the current status of that application.

If the form has **NOT** reached 100% approval, and has **NOT** been denied by you or others, you will also have the ability to add Public and Private Form notes.

#### **A Recently Updated application that has:**

- **A Recently Updated Application that has:**
- **- reached 100% approval, or**
- **- has been denied.**
- **- not reached 100% approval**
- **- not been denied.**

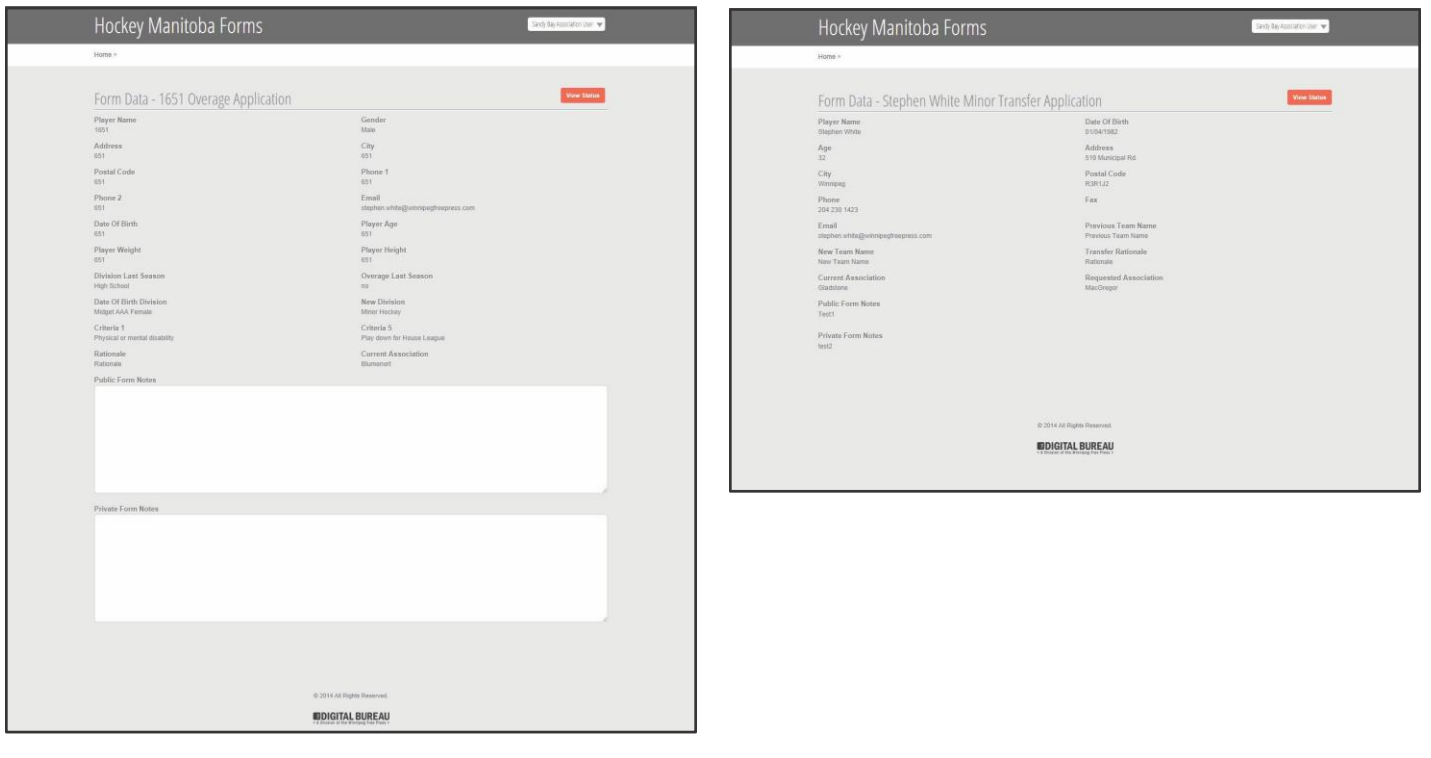

#### Form Status

The form status screen is accessed by selecting the View Status button in the CMS, or by following the link sent to you automatically by the system when:

- an application is submitted
- when a new application is awaiting your approval, or
- by another user using the **Email** button in the CMS

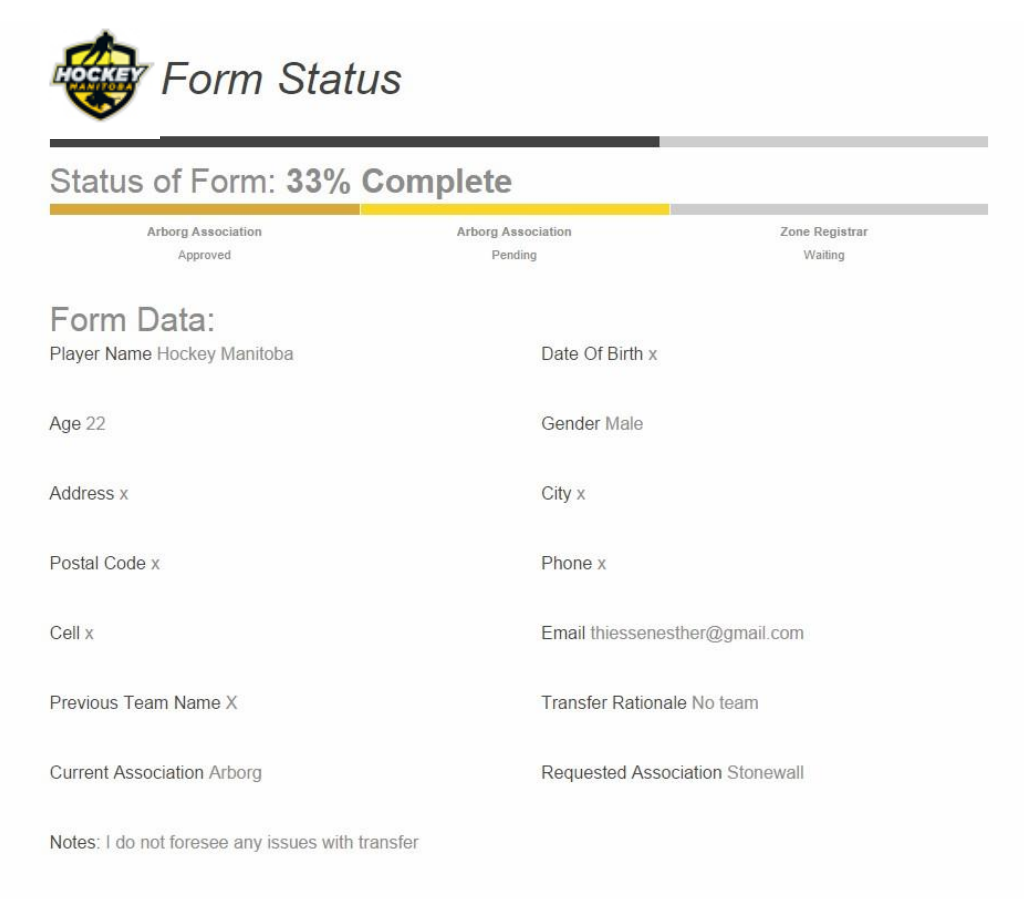

## Archives

The archives screen shows all approved and denied applications.

#### **To filter the archives:**

Choose the forms you would like to view using the dropdowns and fields supplied, and click **Search**.

#### **To export the archive data:**

Click the **Export Data** button near the top right of your screen.

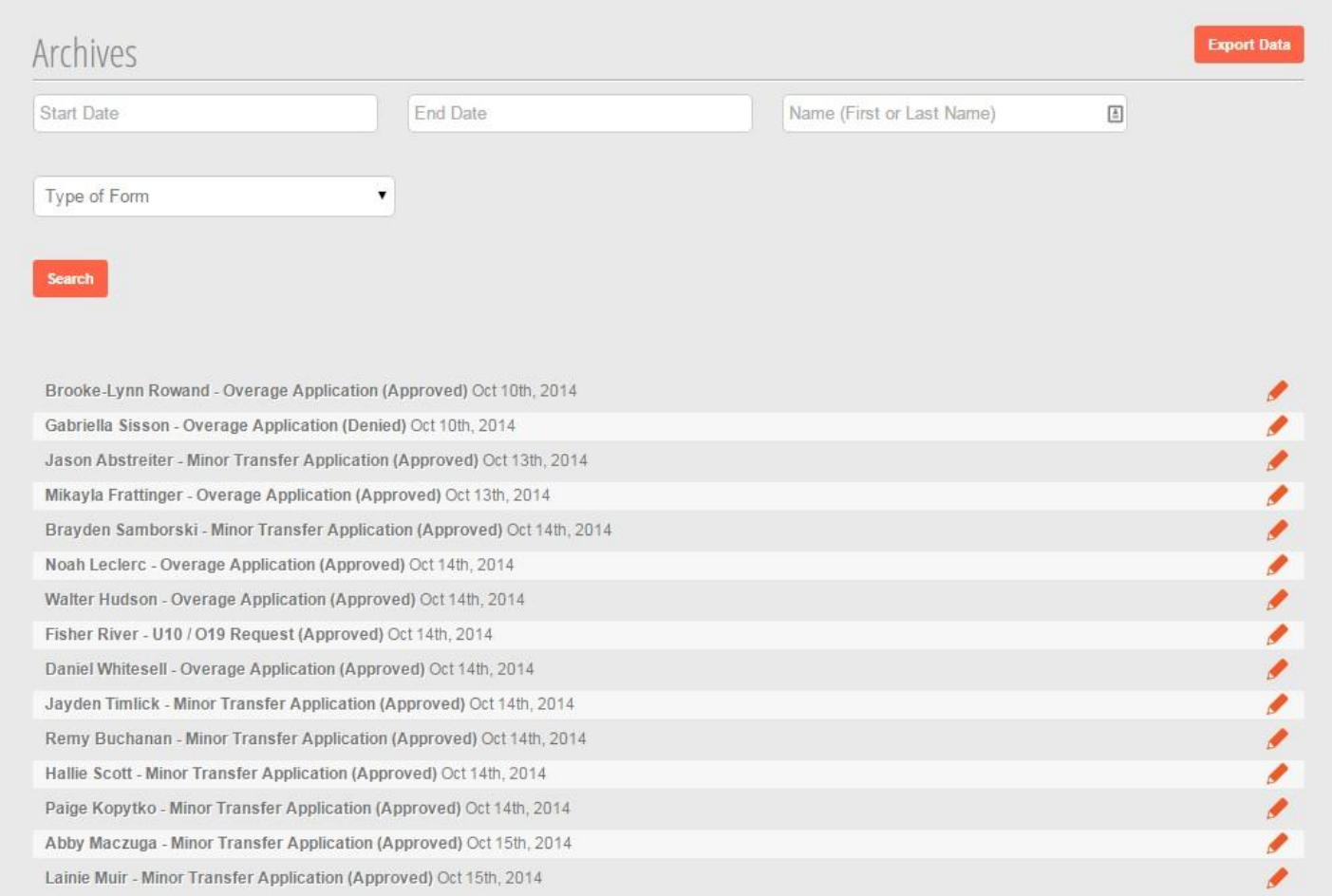